## **Getting Access to JHU-MARCC**

Congratulations on your approved PARADIM proposal. This tutorial explains how to get access to the JHU-MARCC high-performance computing center with an approved PARADIM proposal. If you do not have an approved project and are interested in submitting a two-page proposal, please use the link: [https://www.paradim.org/project proposals.](https://www.paradim.org/project%20proposals)

For technical assistance with your calculations consult the [PARADIM theory](https://www.paradim.org/toolbox/tutorials) tutorials, the [PARADIM computation support](http://forums.paradim.org/forums/forum/theory-forum-cau/) forum, or reach out to our [PARADIM theory staff.](https://www.paradim.org/people)

Step 1: MARCC Account Request

Please fill out and submit the online application form using the web link below to request a MARCC account,

<http://www.marcc.jhu.edu/request-access/request-an-account/>

## A PARADIM specific sample form is shown below,

First Name – yourfirstname

Last Name – yourlastname

JHED ID or University Directory ID - youruserid@youruniversity.edu

University –  $JHU$  (if your university is not listed)

Contact Email – youruserid@youruniversity.edu

Phone – yourphonenumber

Name of your sponsor (Faculty member) – Tyrel McQueen

Email for sponsor – tmcquee $2(\hat{a})$ jhu.edu

Comments related to your request – To request an account under the PARADIM allocation

Password – yourtemporarypassword

MARCC staff will setup an account for you, provide you with a username, and a link to create a permanent password.

## Step 2: Set up MARCC Account Password

Use the link provided in the email you received after the MARCC account was created or reset your password at <https://password.marcc.jhu.edu/?action=sendtoken>

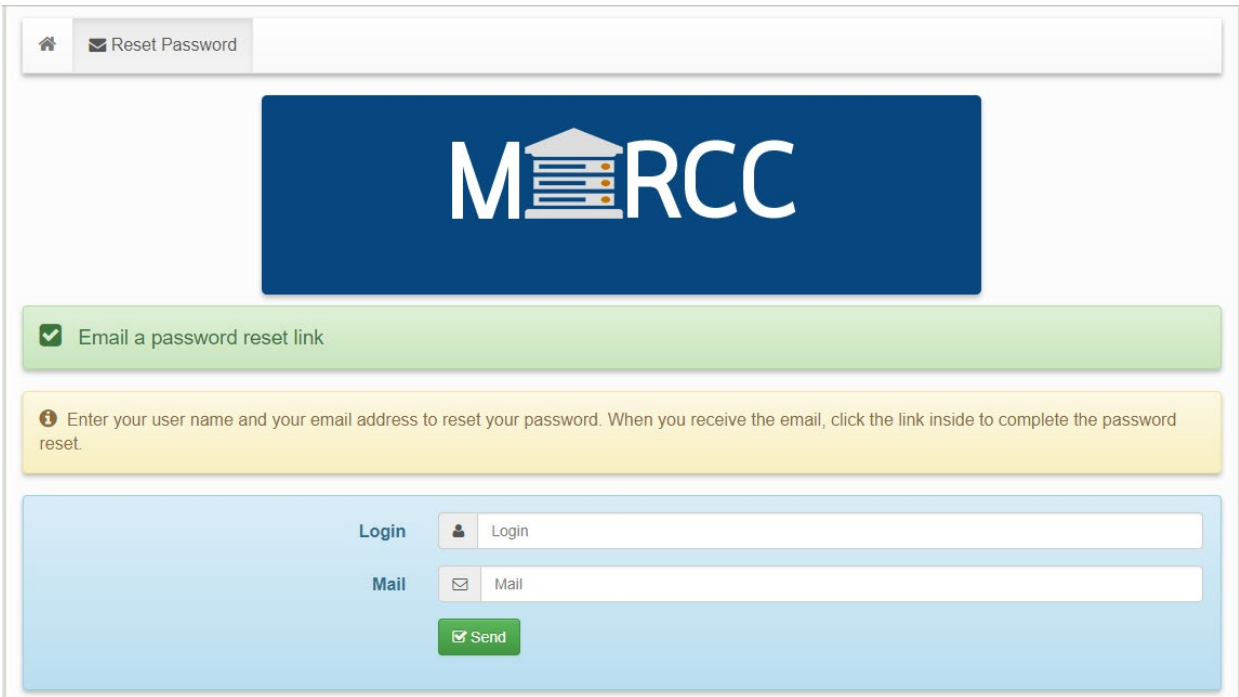

Enter your information:

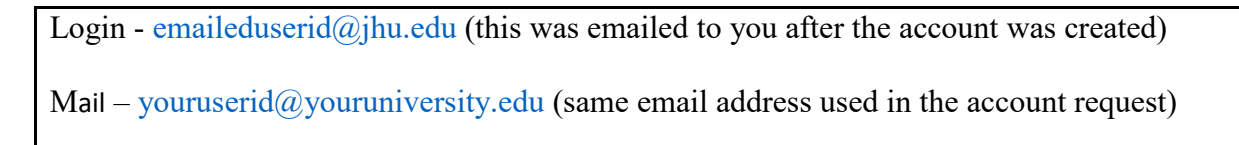

Check your email for confirmation.

## Step 3: Two-Factor Authentication

MARCC requires two-factor authentication using Google Authenticator.

Follow the instructions on MARCC's website for setup <http://www.marcc.jhu.edu/getting-started/connecting-to-marcc/#multifactor> or simply retrieve the code if you already know how to use it <https://password.marcc.jhu.edu/?action=qrretrieve>

Setup the two-factor authentication on your smartphone by scanning the QR code or entering it manually.

Step 4: Login to MARCC Account

Now that your user account has been created on MARCC:

Your login should be youremaileduserid@jhu.edu

You can connect to MARCC at **ssh** youremaileduserid@jhu.edu**@gateway2.marcc.jhu.edu** (If you do not know how to ssh from your computer see the [summer school](https://sites.coecis.cornell.edu/paradim/files/2016/08/FelicianosTutorialswatermarked-1a4ifwi.pdf) tutorial.)

When asked for the verification code: type in the six-digit number (no blank space) from Google Authenticator.

Type in the password that you have setup.

The two most common reasons for failed login attempts:

1) You did not wait for a new verification code in between attempts. Each code is only valid once.

2) The codes are generated based on the time, so if your phone clock is even a few minutes off, it can cause issues.

MARCC is hosting training sessions for new users regularly. Please register at:

<https://www.marcc.jhu.edu/training/intro-sessions/>

For information about tutorials, tools, tricks, and tips that new MARCC users may find helpful, please visit:<https://www.marcc.jhu.edu/training/tutorial-series/>